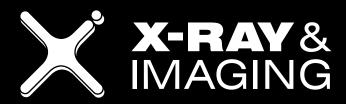

## **Configuring E-Orders to X-Ray & Imaging**

- Access the eOrdering setup screen (Select View>
   Contacts > Set Up > e-Ordering) on your practice server.
- 2. Ensure **Imaging** is selected in the top right-hand corner. A list of imaging providers will be available.
- Search for X-Ray & Imaging and click Add.
   Configuration settings for X-Ray & Imaging will appear.

If you have Add/Edit/Delete permissions set for **User preferences**, you can add default preferences for the whole practice by configuring imaging provider details and clicking **Apply to all users**. You can also add preferences for other users by selecting them from the **User name** menu.

Once the practice defaults are set, if you have Add/Edit/ Delete permissions set for **Own preferences**, you can change your own settings as required.

- 1. From the **User name** menu, select your username.
- 2. Indicate whether **X-Ray & Imaging** is a preferred provider by checking the tick box.
- 3. Select the layout as **Default**. The pre-printed stationary co-ordinate information will be pre-populated.
- 4. Click **Apply to all users** to apply the current imaging provider details to all users.
- 5. Select **Save**.

For more information, contact our Medical Liaison Officer, Bernie on 07 5458 4409 or bernadetter@xrayimaging.com.au.

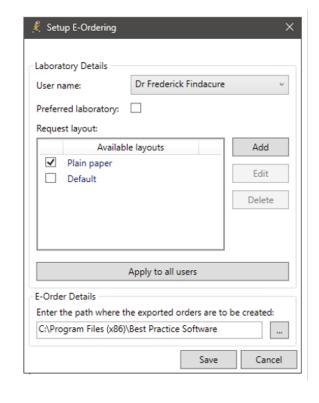

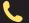

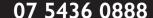

xrayimaging.com.au

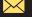

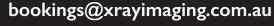

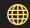

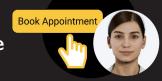